2024/05/18 22:19 1/16 Objects & Animation Editor

# **Objects & Animation Editor**

#### **O&A Editor**

- The Objects and Animation Editor is shown below.
- The various elements of the window are identified.
- There are two tabs for controlling actions in the Editor, "Properties" and "Animation".
- Waveforms are shown in the O&A to aid synchronisation of Slides and Music/Commentary
- The "Close" Button Returns to the Main Window.

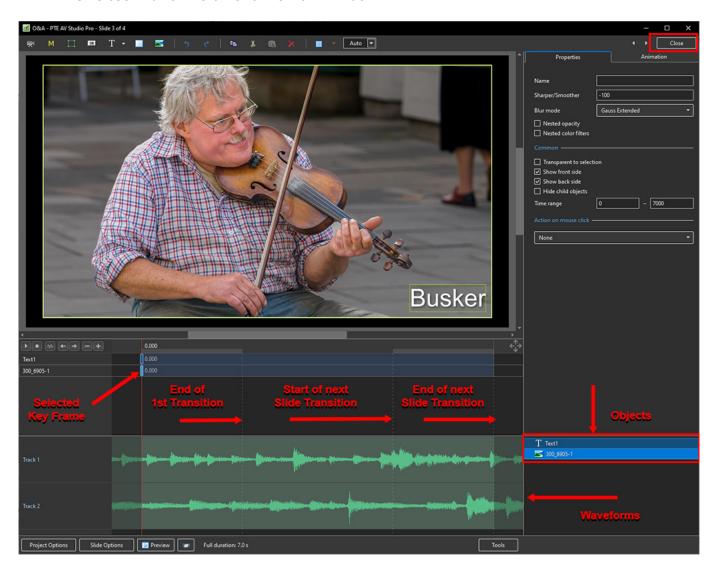

## **Drag and Drop Objects**

- It is possible to change the order of Objects in Objects and Animation by dragging and dropping
- · Click on an Object to highlight it

10:06

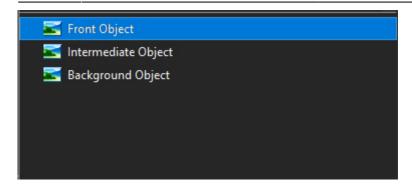

• Drag to a new position between two other Objects

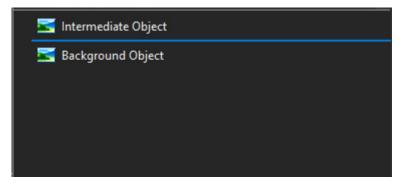

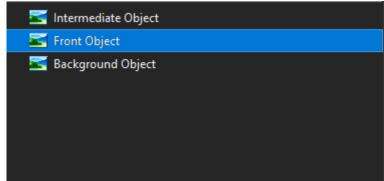

• OR drag on top of another Object to create a Parent / Child relationship

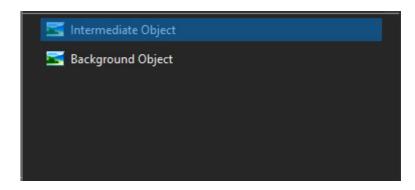

2024/05/18 22:19 3/16 Objects & Animation Editor

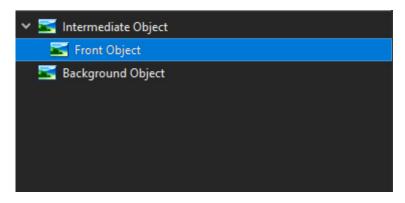

### **Show / Hide Waveform**

• This feature is only available in the Deluxe Edition

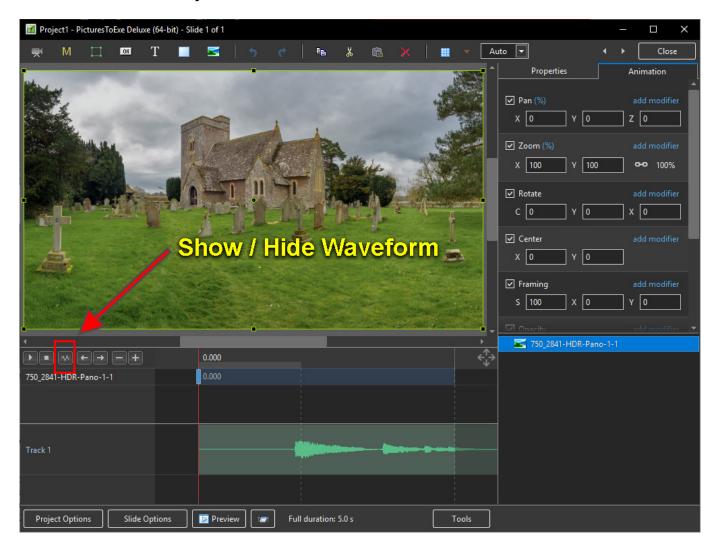

#### The Tools Menu

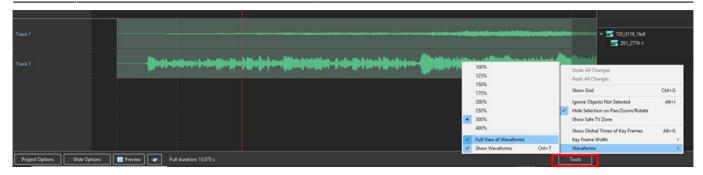

- Click on Tools and Waveform to display the Waveform options
- The height of the Waveform can be selected between 100% and 400%
- The Full View of the Waveform is shown when the appropriate box is ticked
- The Compact View of the Waveform is shown when the box is un-ticked
- Clicking on Show Waveform (Hotkey Ctrl+T) toggles the Waveform display on or off

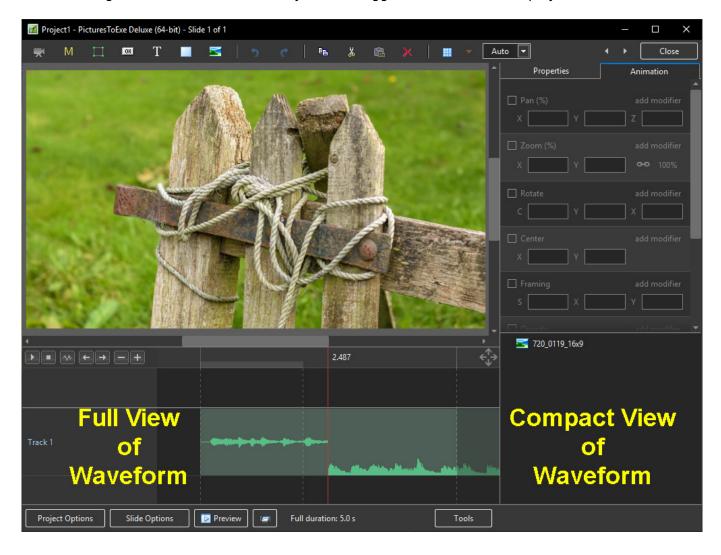

#### The Grid

- Click on the Grid Icon to apply the Grid (Ctrl + G)
- Click on the down arrow to show the Grid Options
- Select the colours of the Minor and Major Grid Lines

2024/05/18 22:19 5/16 Objects & Animation Editor

- Select "In Pixels" or in number of divisions per image
- There are 10 minor divisions between Major Grid Lines in the X and Y directions
- Select "Snap to Grid" on or off
- Select "offset" in X and Y directions

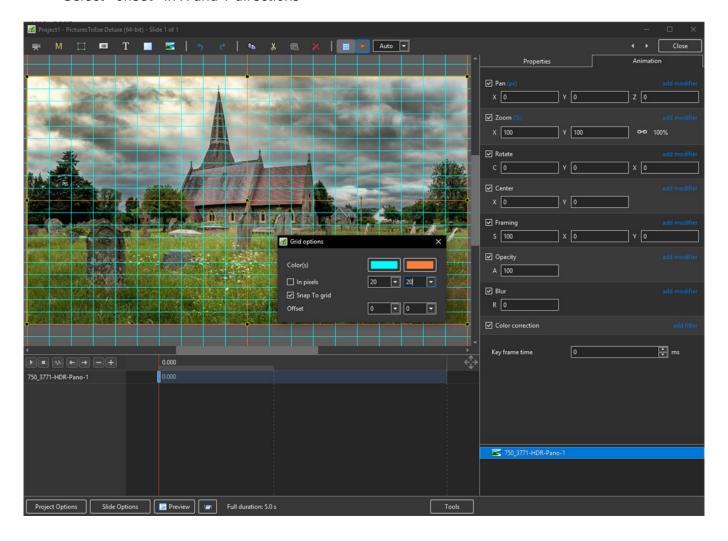

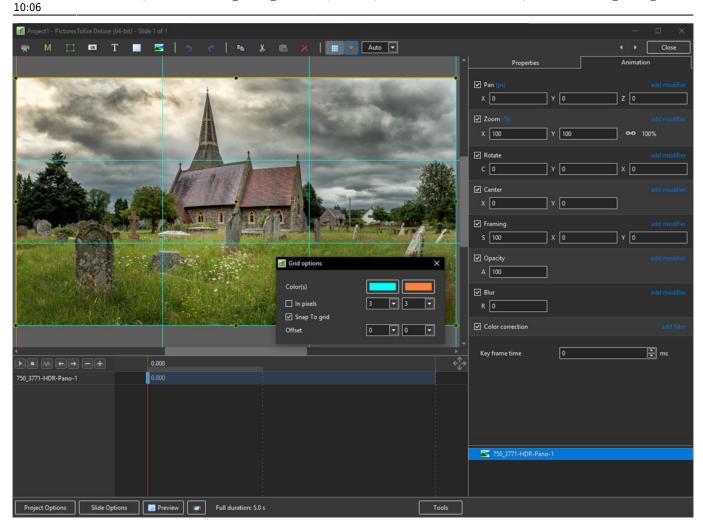

- In Pixels Mode the size and AR of the grids are set by entering a fixed pixel dimension
- The Grid is therefore made up of squares
- With "In Pixels" turned off the size and Aspect Ratio of the grid is determined by the numbers set
- In the first example above the Grid has been "Centred" by setting a 20×20 Grid
- The second example shows a "Rule of Thirds" Grid
- With "Snap To Grid" ticked the Image/Object will snap to a Major or Minor Grid Line in either direction if dragged close enough

### **Add an Object**

2024/05/18 22:19 7/16 Objects & Animation Editor

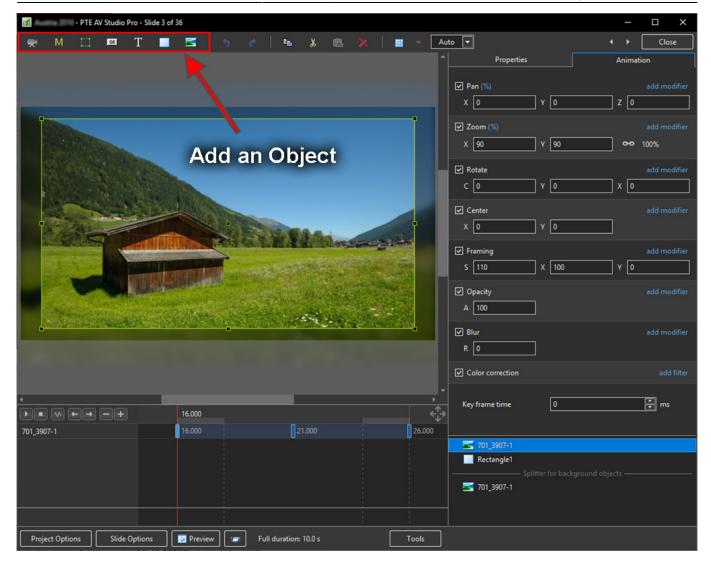

- Add a Video, Mask, Frame, Button, Text, Rectangle or Image Object
- Add a Symbol/Vector Image:

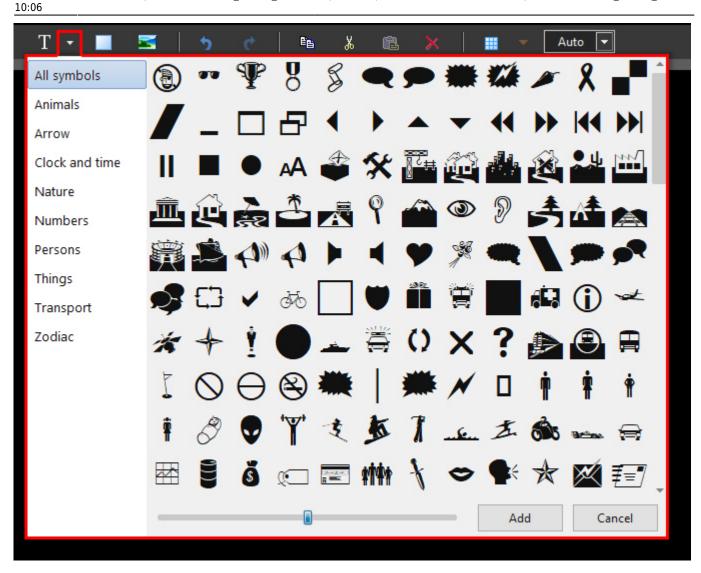

• Alternatively via the right click menu:

2024/05/18 22:19 9/16 Objects & Animation Editor

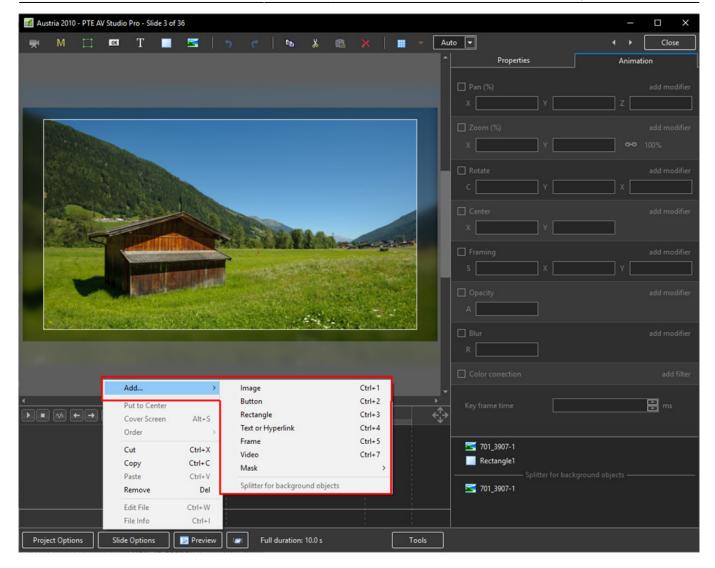

• Please refer to Add Object articles in the **How To Section** of the Main Menu

### **Customise Buttons**

• In Objects & Animation, with the Button selected, click on "Theme" in the Button Properties

2023/02/17 en-us:11.0:objectsandanimation\_1:main\_window https://docs.pteavstudio.com/en-us/11.0/objectsandanimation\_1/main\_window 10:06

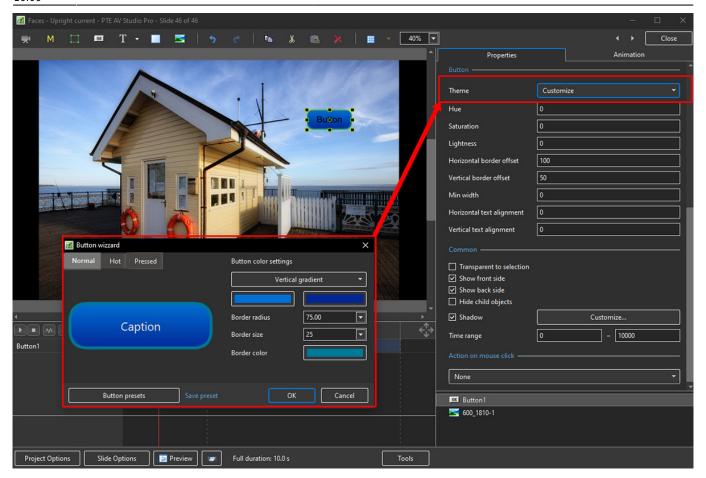

- In the "Button Wizard":
- You can select different Themes for Normal, Hot (Hover Mouse) and Pressed (click with Mouse)
- Select Solid Colour or Gradient Type:

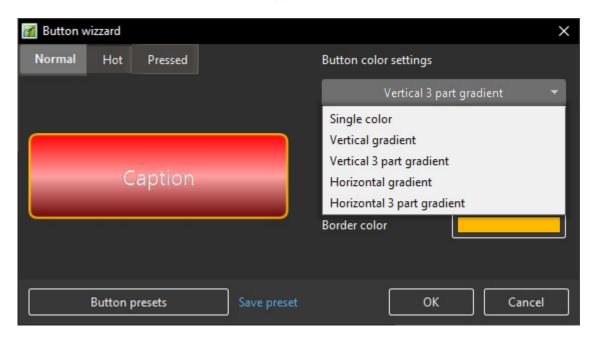

- You can choose the Colours, Border Radius, Border Size and Border Colour
- You can choose from a list of Presets and create your own Preset

2024/05/18 22:19 11/16 Objects & Animation Editor

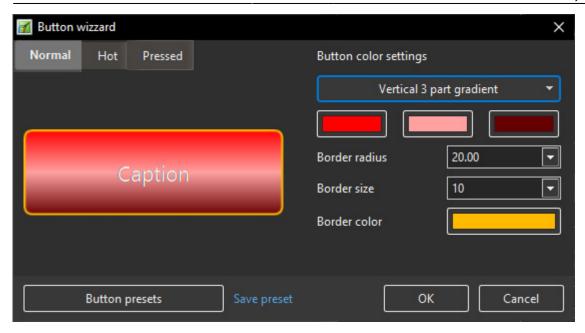

#### **Tools Menu**

• Options in the O&A Tools Menu:

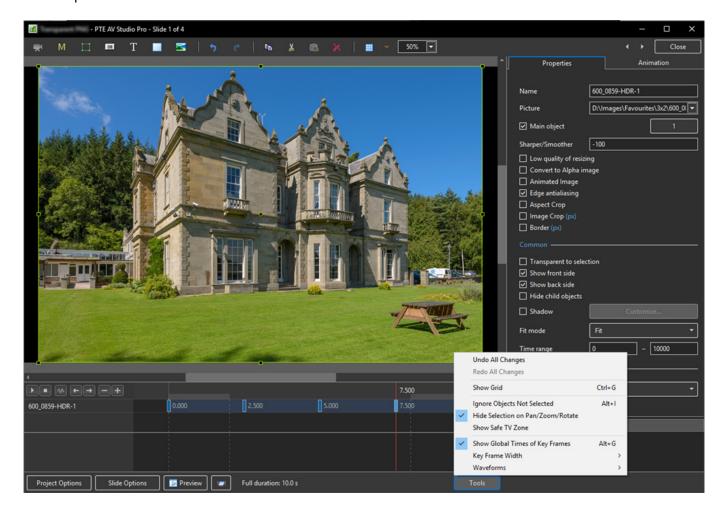

- Undo all changes in the O&A Window for the Current (O&A) Session
- Redo all Changes reverses the action of the Undo All Changes command
- Show Grid (Ctrl+G) Toggles the Grid on or off See "The Grid" above for settings
- Ignore Objects not selected (Ctrl+I) Allows mouse selection of Objects behind other objects

which are not selected

- Hide selection on Pan/Zoom/Rotate the green frame around an Object is hidden during a dragging or resizing operation using the mouse
- Show Safe TV Zone
- Show Global Times of Key Frames
- Key Frame Width Adjust Key Frame width from 100% 300%
- Waveforms Adjust the height of a waveform in the O&A Screen from 100% 400%

### **Text Animations**

• Add a text object and click on Animation

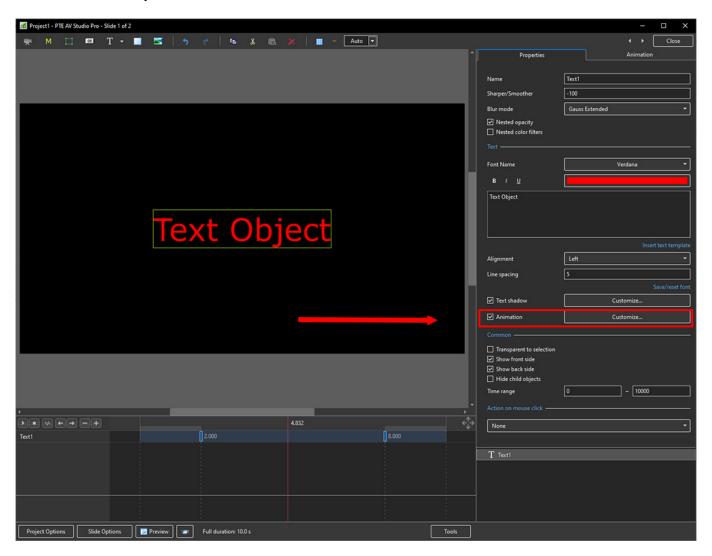

• Click on Customize

2024/05/18 22:19 13/16 Objects & Animation Editor

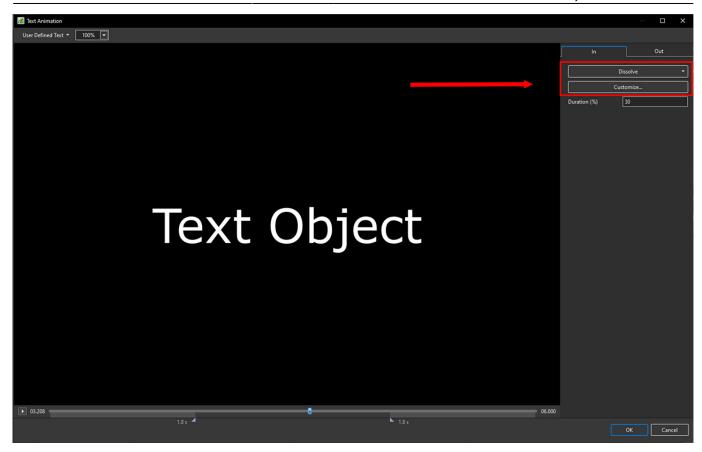

- Move the Cursor or press the Play Button to see the default effect for the "In" and "Out" Animations
- Click on "Dissolve" to see the available Preset Animations
- "Duration" shows the percentage of available time for the effect
- Click on "Customize"

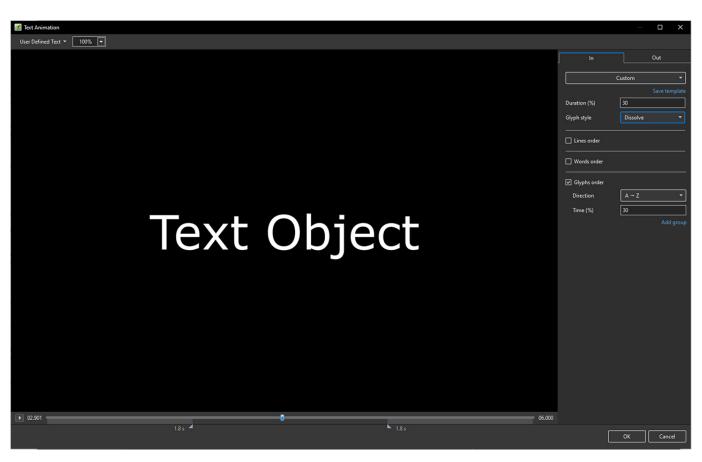

- Move the Cursor or press the Play Button to see the default effect for the "In" and "Out" Animations
- "Duration" shows the percentage of available time for the effect
- "Glyph Style" select from Presets in dropdown menu
- Select from "Glyphs Order", "Lines Order" or "Words Order"
- "Direction" select preset from dropdown menu
- "Time (%)" Varies the Intensity of the effect
- · Click on "Out" tab
- The options are similar to the "In" Tab
- "User Defined Text" Click on the text "User Defined Text" to see a dropdown menu with some options "User Defines Text", Sample Text 1, Sample Text 2 and Sample Text 3

### **Outlining Text**

- Creating a "Stroke" effect on text
- A workaround:

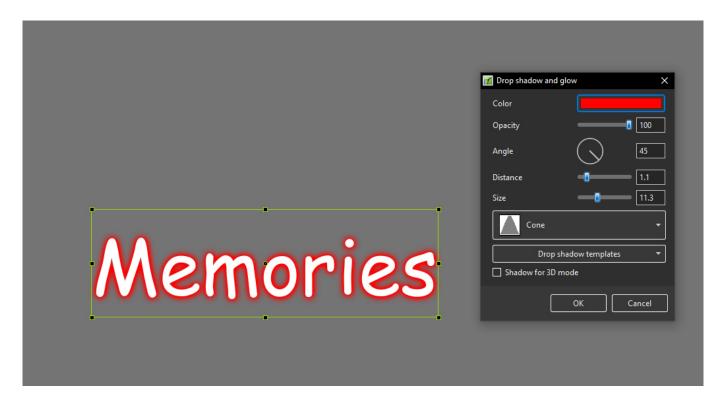

### Add a Symbol (Vector Icon)

- Symbols can be scaled to any size without loss in quality
- The Colour of a Symbol can be changed
- The Shadow of a Symbol can be adjusted
- The Shadow of a Symbol can be adjusted
- In the Objects and Animation Editor Right click in a blank space and choose "Add > Symbol" (Ctrl 8) or click on the Icon next to the "T" for a dropdown Menu

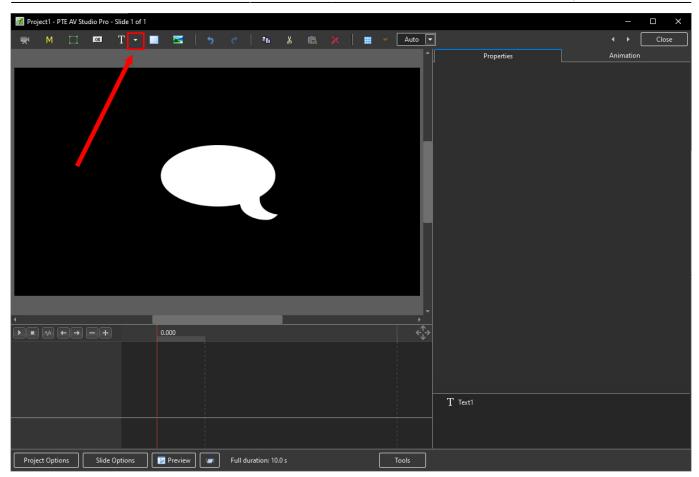

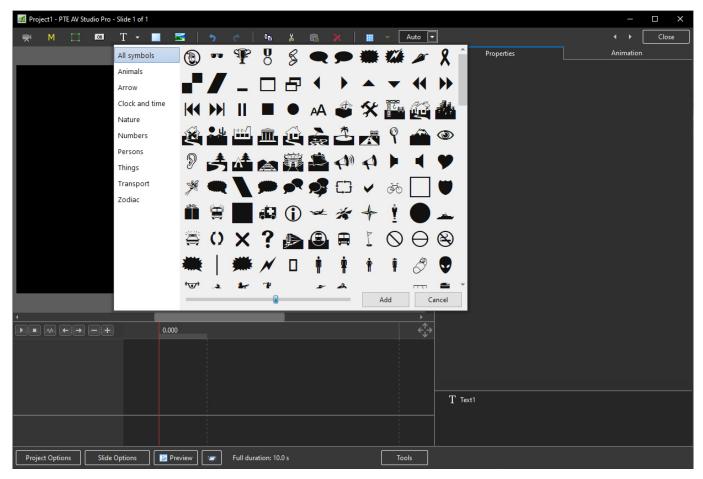

 $2023 / 02/17 \quad \text{en-us:} 11.0: objects and an imation\_1: main\_window \ https://docs.pteavstudio.com/en-us/11.0/objects and an imation\_1/main\_window \ 10:06$ 

From:

https://docs.pteavstudio.com/ - PTE AV Studio

Permanent link:

https://docs.pteavstudio.com/en-us/11.0/objectsandanimation\_1/main\_window

Last update: 2023/02/17 10:06

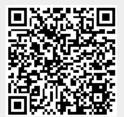